# **2012** 款宝马 **118** 刷仪表水温显示方法

- 功能说明: 2012 款宝马 118 刷仪表水温显示方法
- 支持产品: 元征 PRO 或 PAD 系列综合诊断设备

实测车型: 2012 款宝马 118

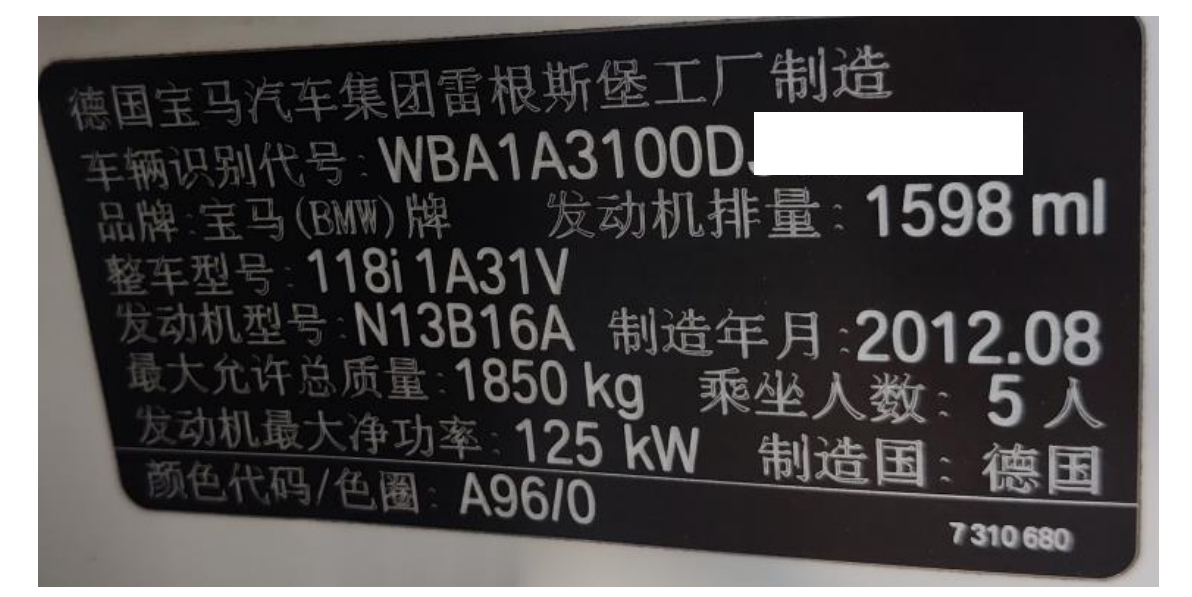

## 操作过程:

1. 用 X-431 PADIII 进入【宝马】诊断软件,点击【编码/编程】;

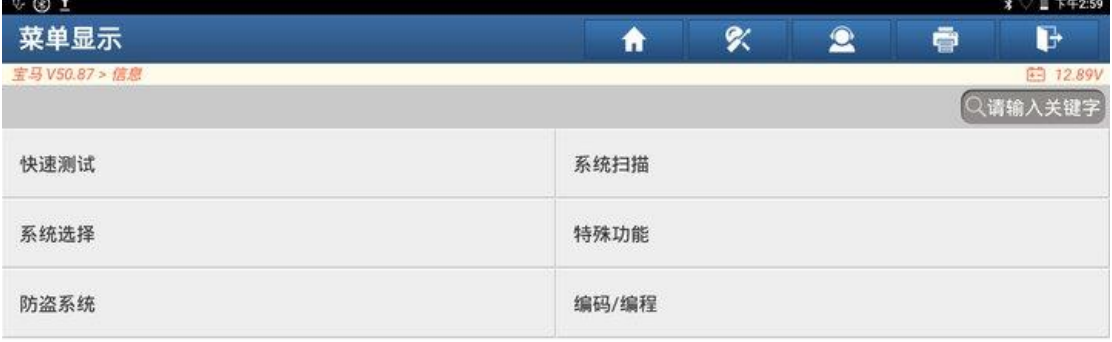

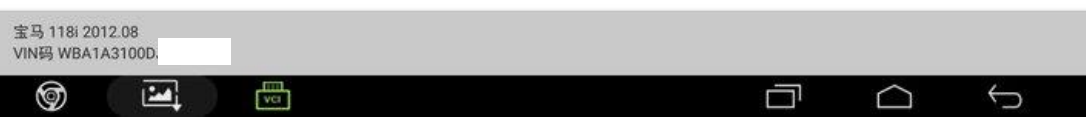

#### 2. 点击【刷隐藏】;

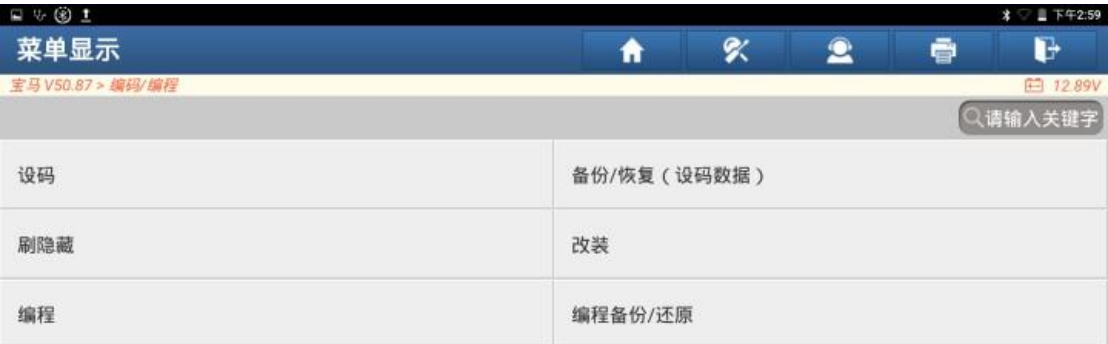

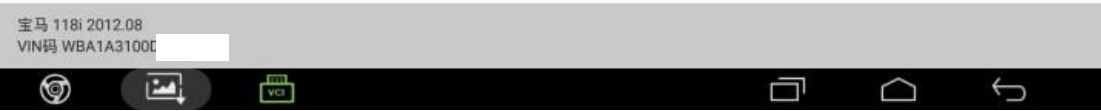

## 3. 点击"确定";

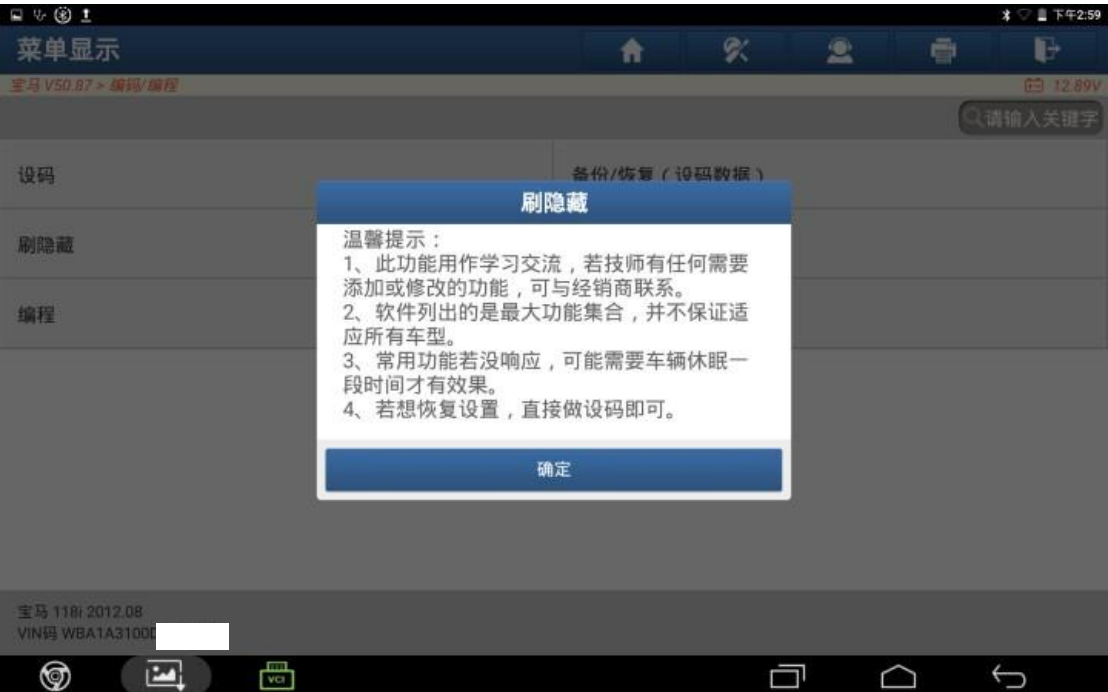

### 4. 点击"下一步";

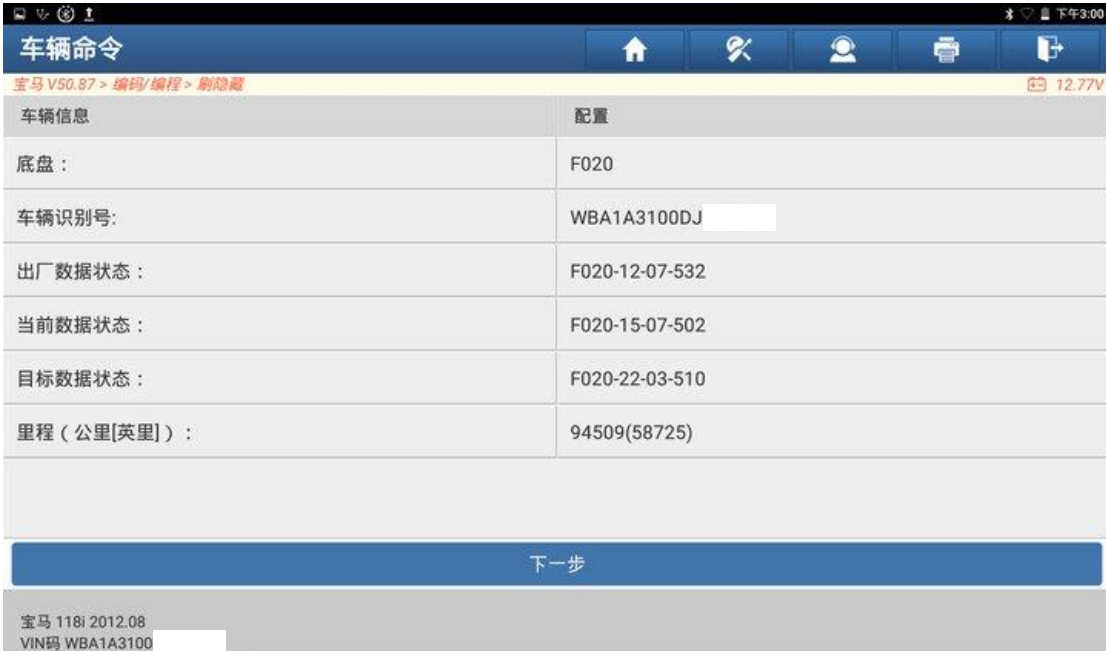

## 5. 点击【IC(仪表-INSTR)】;

 $\begin{picture}(20,20) \put(0,0){\line(1,0){10}} \put(15,0){\line(1,0){10}} \put(15,0){\line(1,0){10}} \put(15,0){\line(1,0){10}} \put(15,0){\line(1,0){10}} \put(15,0){\line(1,0){10}} \put(15,0){\line(1,0){10}} \put(15,0){\line(1,0){10}} \put(15,0){\line(1,0){10}} \put(15,0){\line(1,0){10}} \put(15,0){\line(1,0){10}} \put(15,0){\line(1$ 

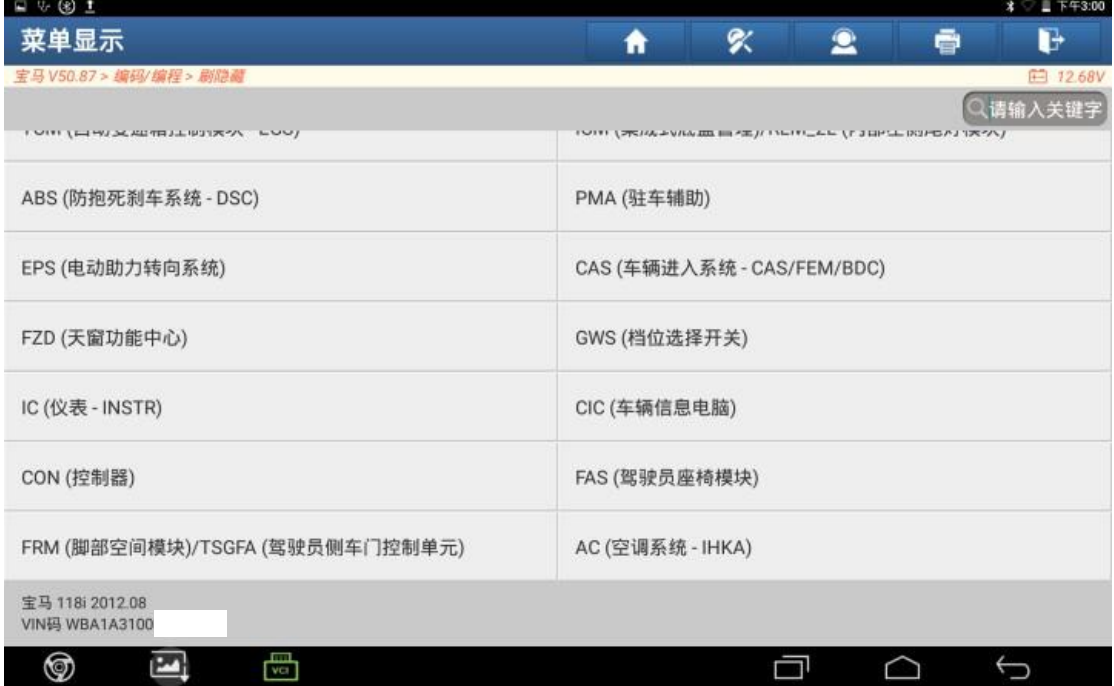

6. 刷隐藏前,先备份设码数据,点击【备份当前系统车辆编码数据】;

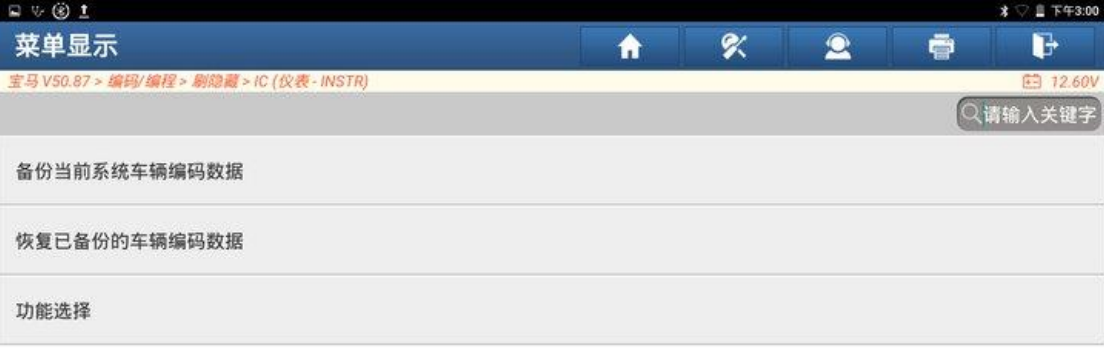

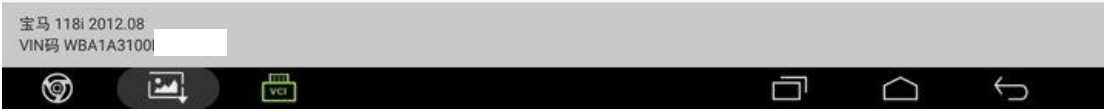

### 7. 输入备份的文件名称,点击"确定";

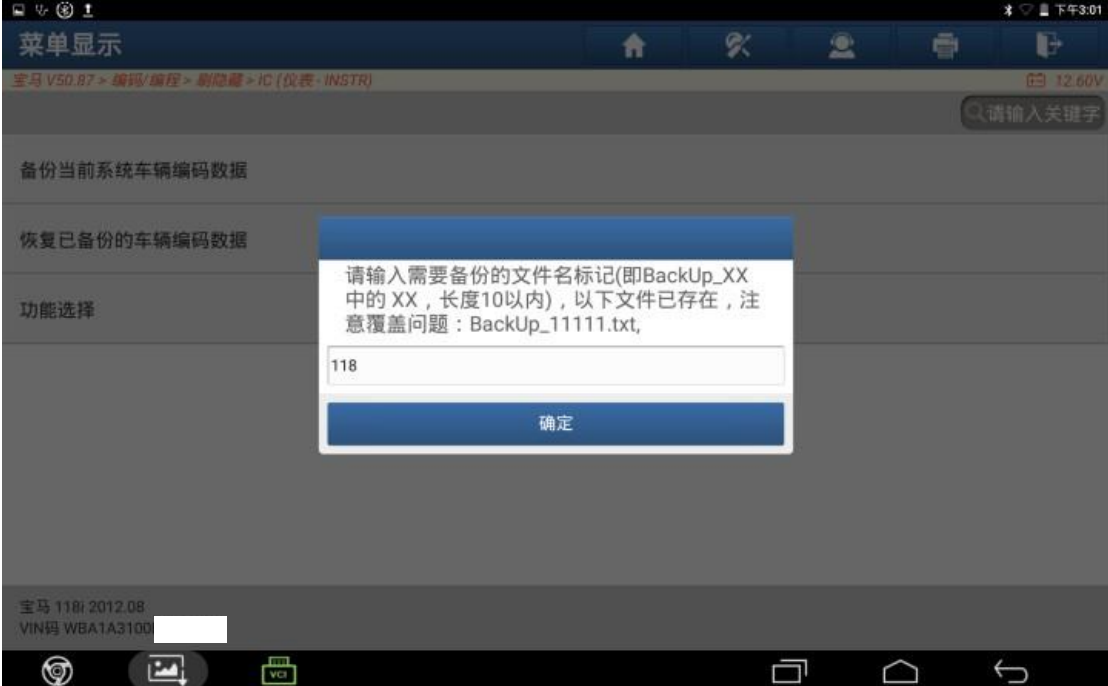

## 8. 备份成功,点击"是";

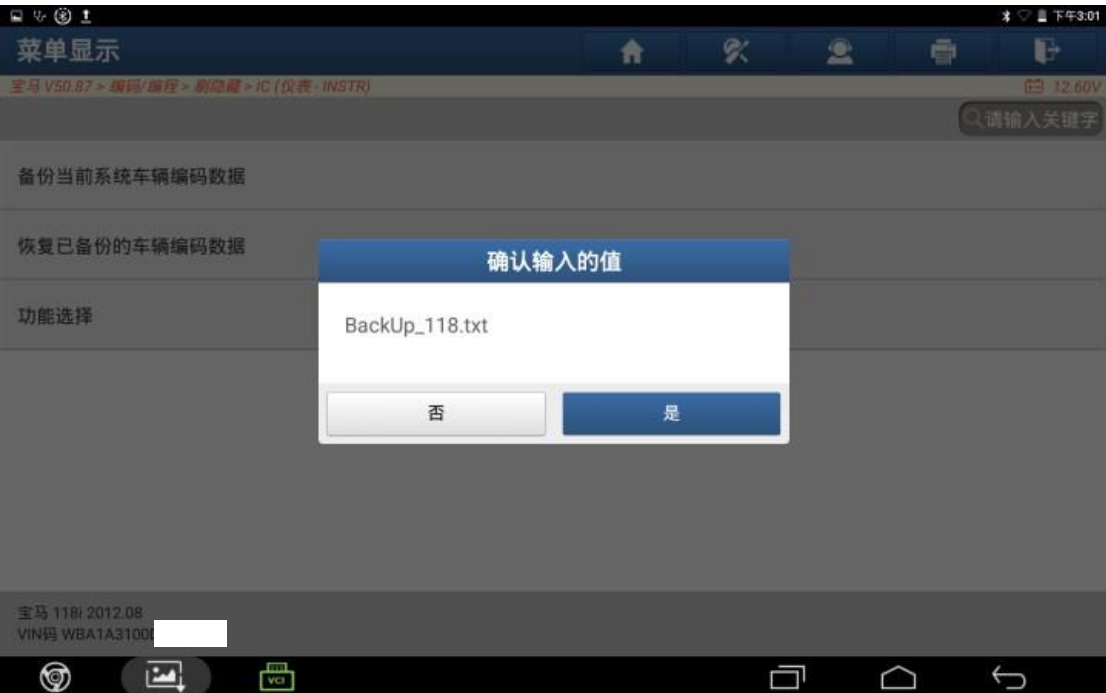

### 9. 点击【功能选择】;

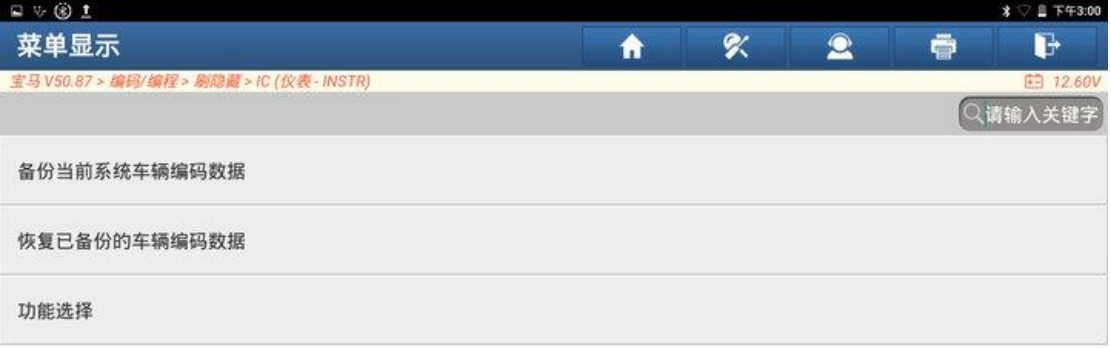

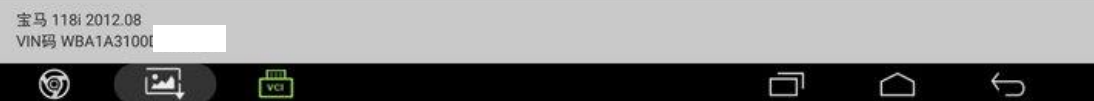

#### 10.点击【发动机水温显示】;

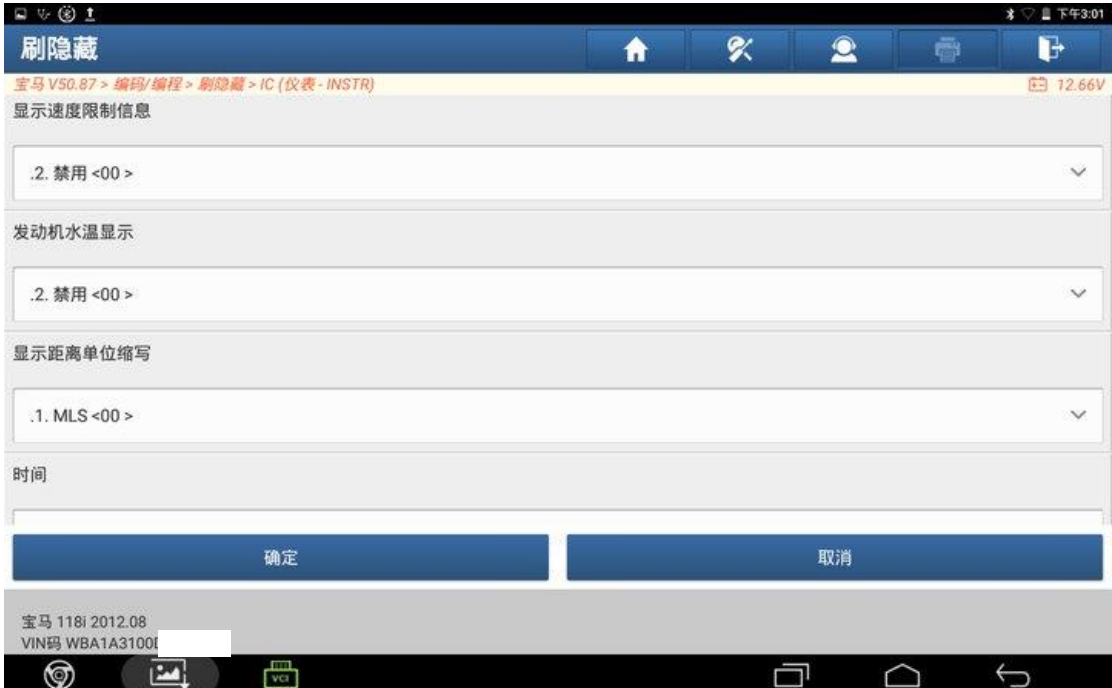

## 11.选择【起用】;

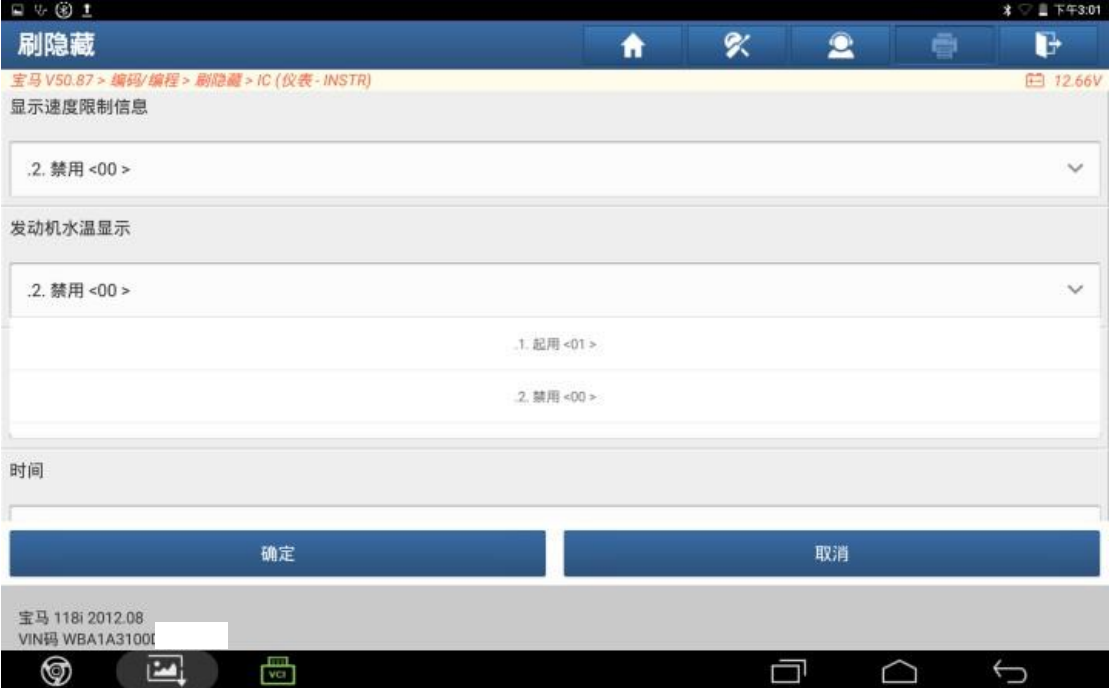

## 12.点击"确定";

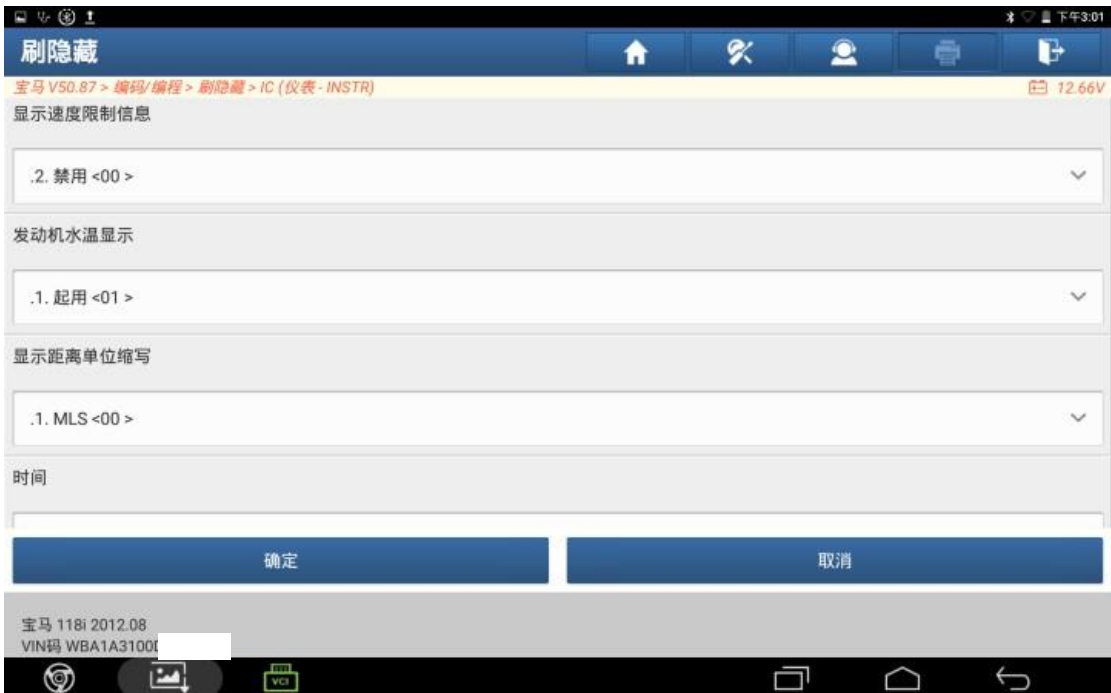

## 13.刷隐藏完成,点击"确定";

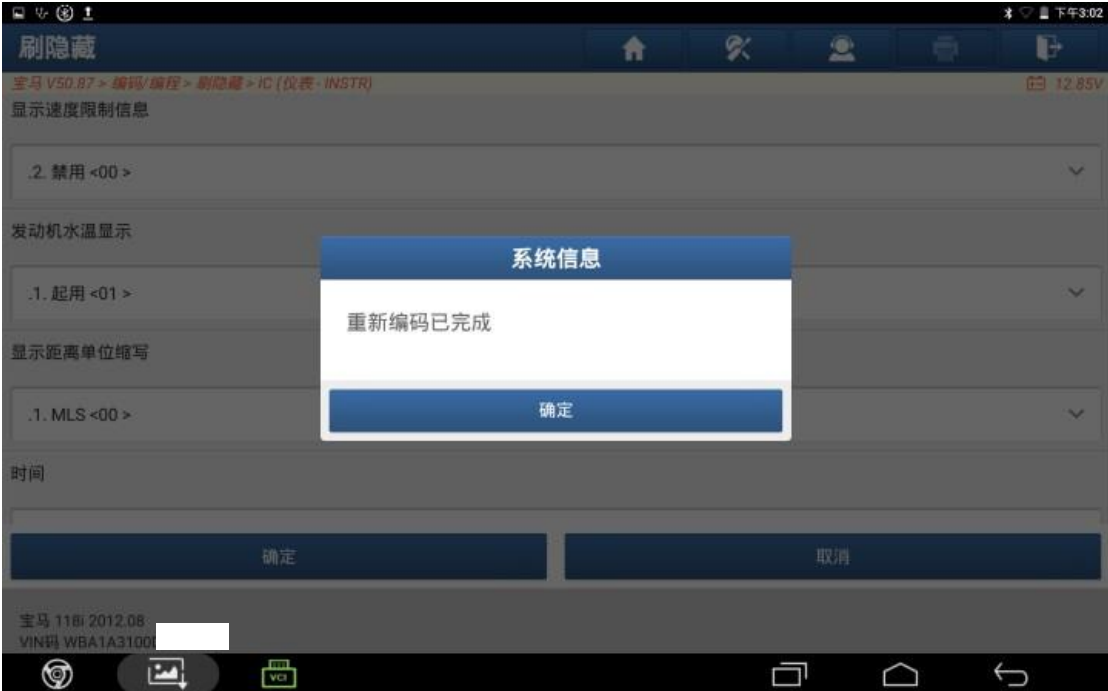

14.仪表可成功显示发动机水温。

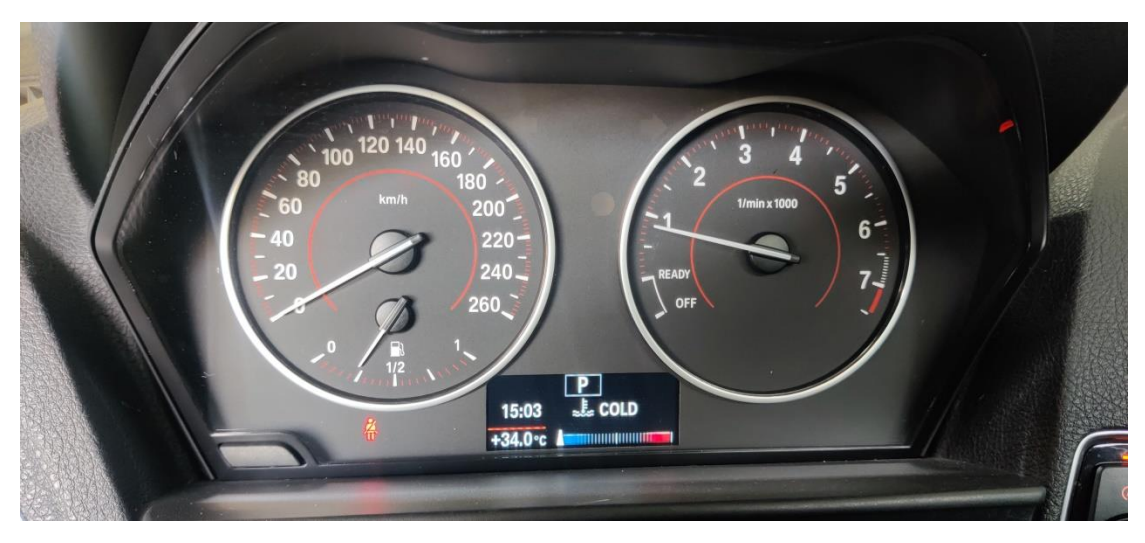

## 声明:

该文档内容归深圳市元征版权所有,任何个人和单位不经同意不得引用或转 载。